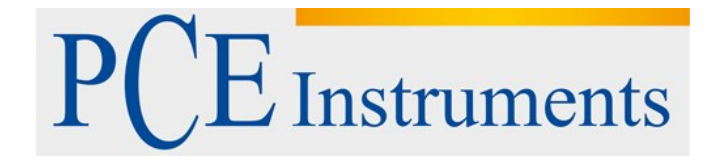

# **KULLANIM KILAVUZU PCE-VM 20**

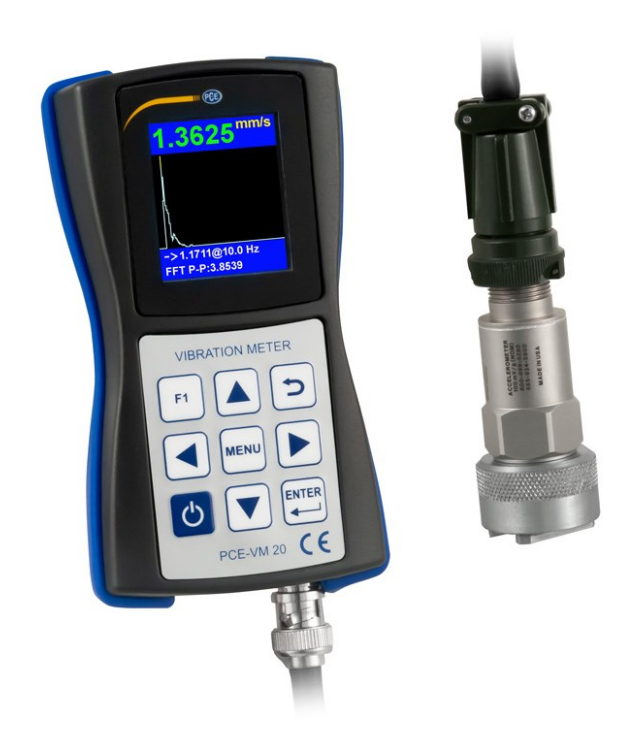

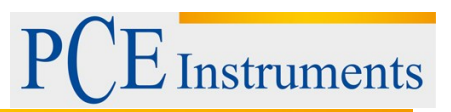

# İçindekiler

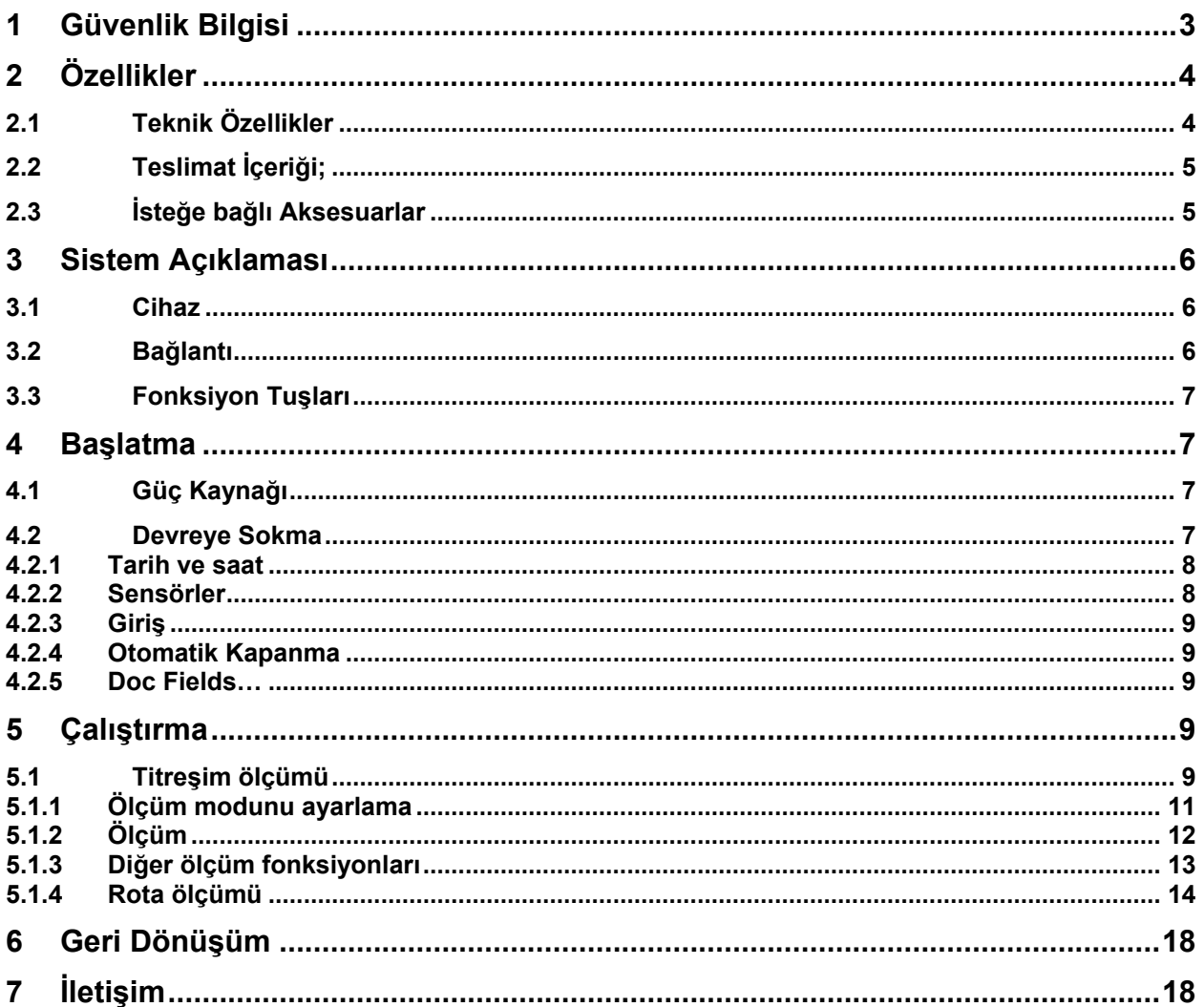

# **Instruments**

# <span id="page-2-0"></span>**1 Güvenlik Bilgisi**

Lütfen cihazı ilk defa kullanmadan önce bu kullanım kılavuzunu dikkatlice ve tamamen okuyun. Cihaz sadece dikkatli bir şekilde eğitilmiş personel tarafından kullanılabilir. Kullanım kılavuzundaki talimatlara uyulmamasından kaynaklanan zararlar bizim sorumluluğumuz dışındadır.

• Bu cihaz yalnızca bu kılavuzda açıklanan şekilde kullanılabilir. Ölçüm aletinin başka yerlerde kullanılması tehlikeli durumlara neden olabilir.

• Cihazı yalnızca ortam koşulları (sıcaklık, nem, ...) şartnamede belirtilen sınırlar dahilindeyse kullanın. Cihazı aşırı sıcaklıklara, doğrudan güneş ışığına, aşırı neme veya neme maruz bırakmayın.

• Cihazı darbelere veya güçlü titreşimlere maruz bırakmayın.

- Cihazı manyetik alanlara, aşındırıcı maddelere veya toza maruz bırakmayın.
- Cihaz muhafazası yalnızca PCE Deutschland GmbH uzman personeli tarafından açılabilir.
- Cihazı asla ıslak ellerle kullanmayın.
- Cihazda hiçbir teknik değişiklik yapılamaz.

• Cihaz sadece bir bezle temizlenmelidir. Aşındırıcılar veya çözücü bazlı temizlik maddeleri kullanmayın.

• Cihaz sadece PCE Deutschland GmbH veya eşdeğeri tarafından sunulan aksesuarlarla kullanılabilir.

• Her kullanımdan önce ölçüm aletinin gövdesinde görünür hasar olup olmadığını kontrol edin. Görülebilir bir hasar meydana gelirse, cihaz kullanılmamalıdır.

- Ölçüm cihazı patlayıcı bir ortamda kullanılmamalıdır.
- Spesifikasyonlarda belirtilen ölçüm aralığı hiçbir koşulda aşılmamalıdır.
- Güvenlik talimatlarına uyulmaması, ünitede hasara ve kişisel yaralanmalara neden olabilir.

• Sensörü yüksek gerilime maruz kalan alanlara yerleştirmeyin. Önemli derecede yaralanma riski vardır.

• Sensör kablolarını dönen parçalardan uzak tutun.

Bu kılavuzdaki yanlış yazım ve içerik hataları için sorumluluk kabul etmiyoruz. Şartlar ve koşullarımızda bulacağınız genel garanti koşullarımızı açıkça belirtmiş durumdayız.

Herhangi bir sorunuz varsa, lütfen PCE Deutschland GmbH ile iletişime geçin. İrtibat bilgileri bu kılavuzun sonunda bulunabilir.

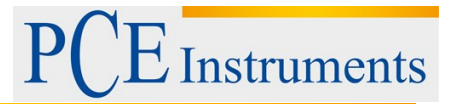

# <span id="page-3-0"></span>**2 Özellikler**

# <span id="page-3-1"></span>**2.1 Teknik Özellikler**

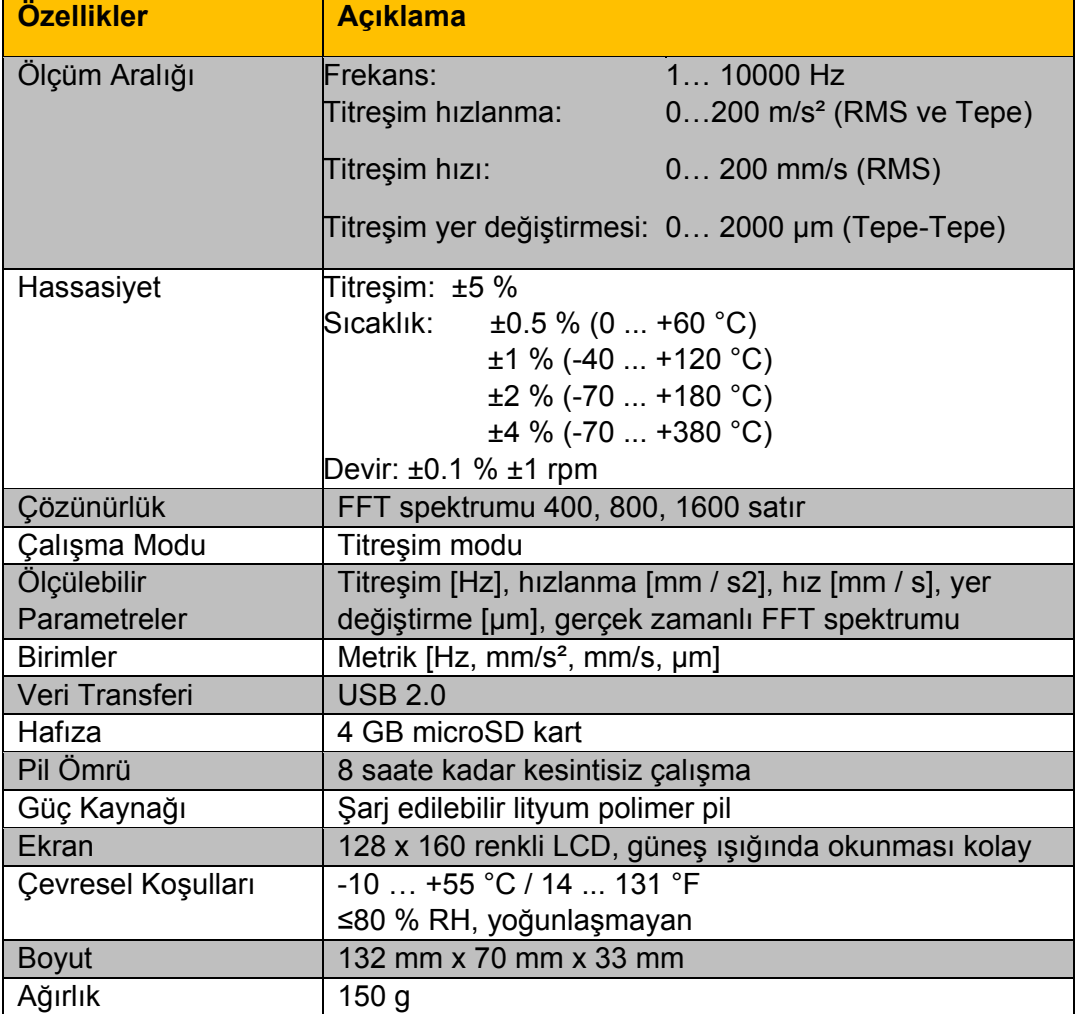

# **Sensörün Özellikleri**

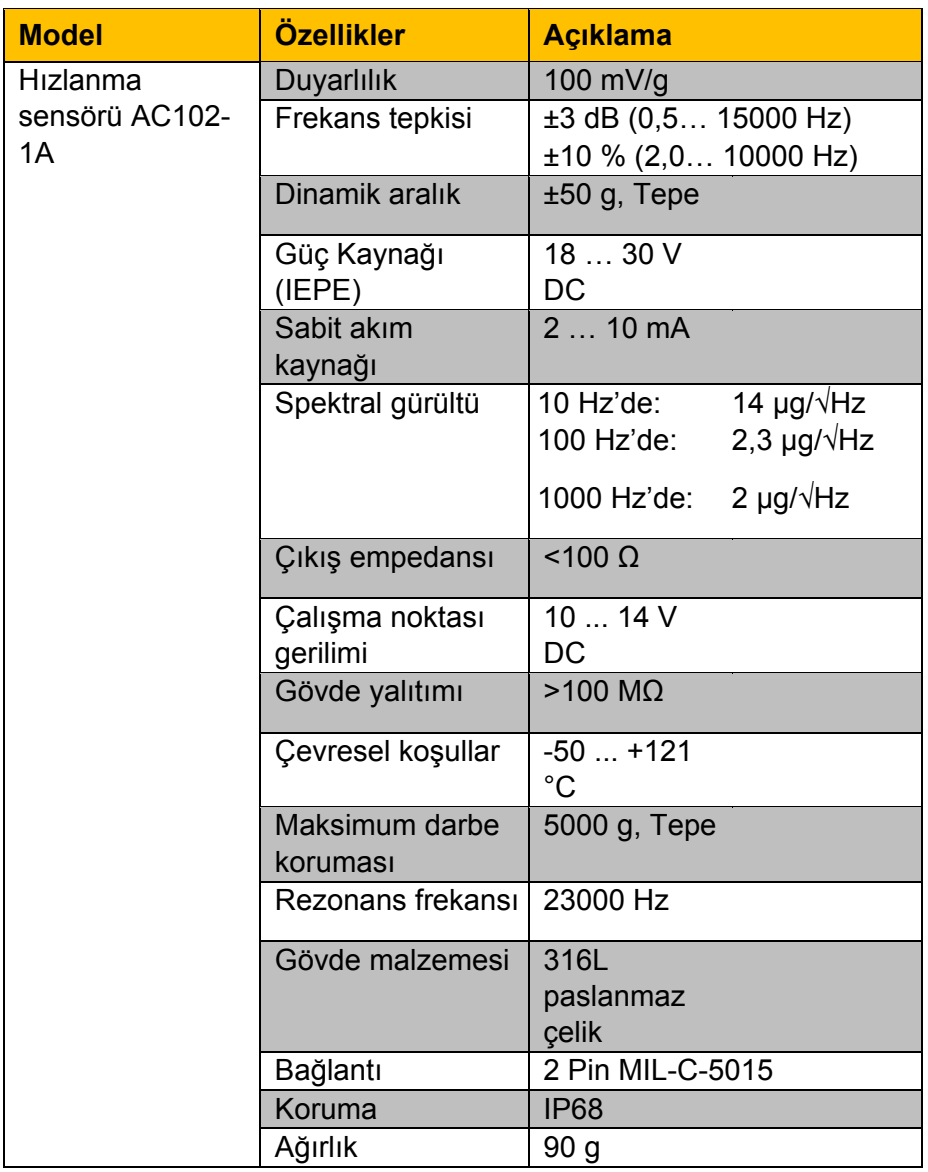

# <span id="page-4-0"></span>**2.2 Teslimat İçeriği;**

- 1 x Titreşim Ölçer PCE-VM 20,
- 1 x Kablo ile Manyetik İvme Ölçer (1.8 m),
- 1 x Şarj Cihazlı USB kablosu USB Kablosu (100 ... 240 V AC),
- 1 x PC Yazılımı,
- 1 x Kullanım Kılavuzu.

## <span id="page-4-1"></span>**2.3 İsteğe bağlı Aksesuarlar**

REFB yansıtan bant

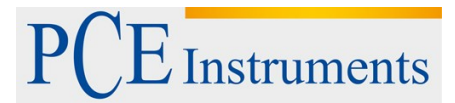

# <span id="page-5-0"></span>**3 Sistem Açıklaması**

PCE-VM 20, tüm titreşim parametrelerini (hızlanma, hız, yer değiştirme, frekans, genlik) ölçen titreşim analizi için kompakt bir sayaçtır. Fast Fourier Transformation (FFT) ile makine titreşimi doğrudan analiz edilir ve grafik olarak gösterilir. Grafik gösterimi ilgili titreşim moduna uyarlanabilir. ISO 10816 standardına uygun olarak, okumalar ayrıca değerlendirilir ve renklerle sınıflandırılır. Makine izlemesi için, sayaç rota tabanlı veri toplama için bir rota moduna sahiptir ve toplanan veriler bilgisayar yazılımı aracılığıyla düzenlenebilir.

#### <span id="page-5-1"></span>**3.1 Cihaz**

- 1. TFT LCD renkli ekran
- 2. Tuş takımı
- 3. Manyetik hızlanma sensörü

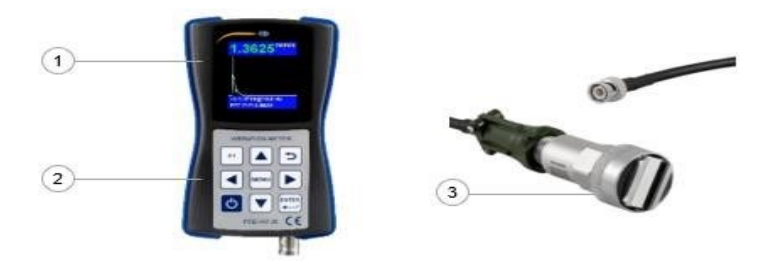

#### <span id="page-5-2"></span>**3.2 Bağlantı**

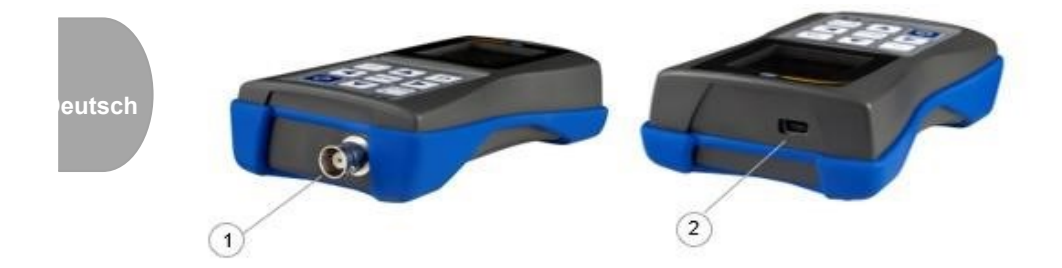

- 1. Manyetik ivmeölçer için soket (2 pinli MIL-C-5015)
- 2. USB 2.0 bağlantısı

# Instruments

## <span id="page-6-0"></span>**3.3 Fonksiyon Tuşları**

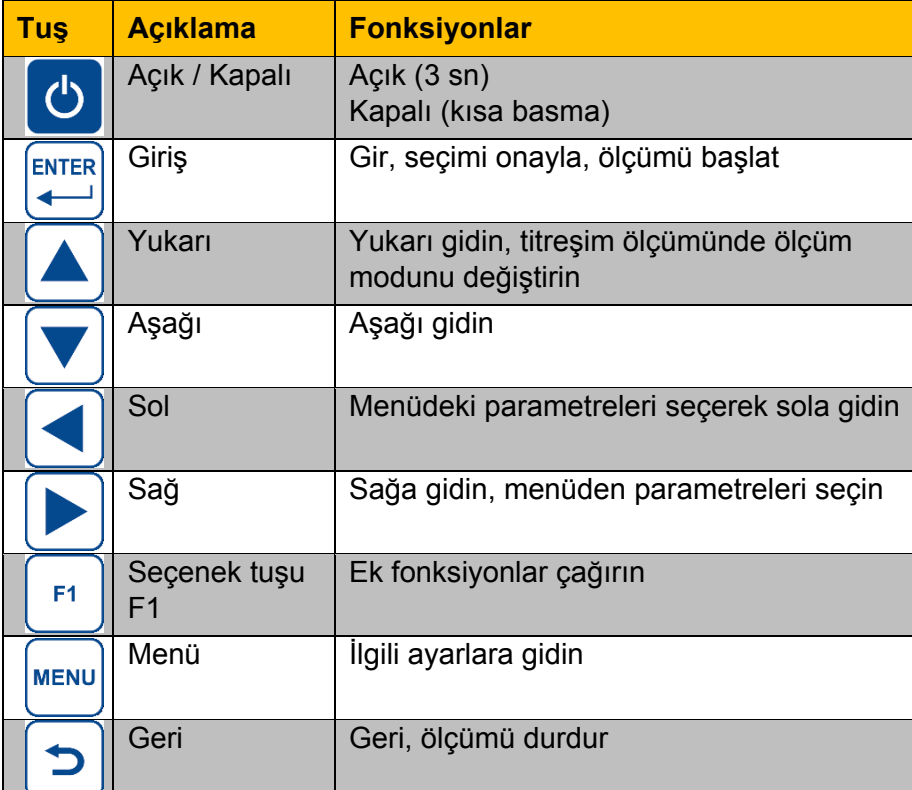

# <span id="page-6-1"></span>**4 Başlatma**

## <span id="page-6-2"></span>**4.1 Güç Kaynağı**

Güç kaynağı, cihaza takılı bir Li-Po bataryadır. Cihazı şarj etmek için USB kablosuyla güç kaynağına bağlayın. Kapatıldığında ve doğru bağlandığında, şarj işlemi sırasında kırmızı bir LED yanar.

## <span id="page-6-3"></span>**4.2 Devreye Sokma**

Cihazı başlatmak için, PCE logosunun altındaki yeşil LED yanıncaya kadar @ düğmesine 3 saniye basın. Ana menü, başlangıç ekranı olarak görüntülenir. İlk önce, aşağıdaki ayarlar yapılmalıdır. Bunu yapmak için, "Ayarlar" va gitmek için gezinti tuşunu kullanın ve Enter  $\left(\frac{F_{\text{ext}}}{\sqrt{2}}\right)$ ile onaylayın.

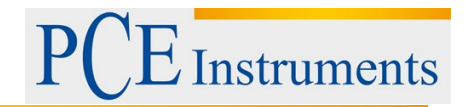

#### <span id="page-7-0"></span>**4.2.1 Tarih ve saat**

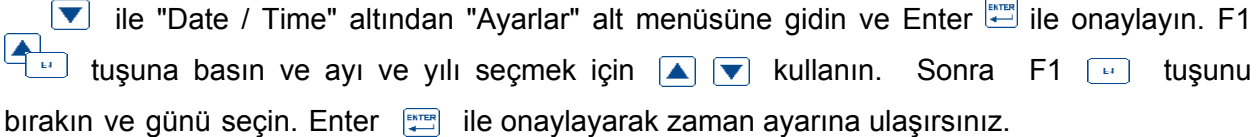

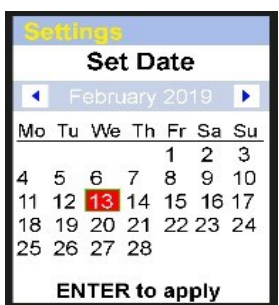

Dakikaları ayarlamak için  $\Box$   $\Box$  gezinme düğmelerini kullanın. Saat alanına geçmek için **menü düğmesine basın.** Bu seçilen alan kırmızı bir çerçeveyle işaretlenmiştir. Gezinme düğmeleri  $\Box$   $\Box$  ile saatleri

ayarlayın. Enter  $\left[\begin{array}{cc} \overline{f_{\text{max}}}\end{array}\right]$  ile girişi onaylayın.

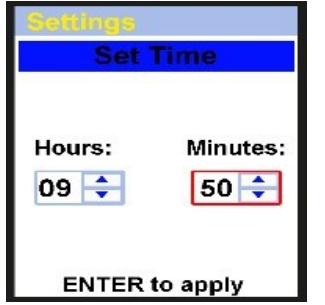

#### <span id="page-7-1"></span>**4.2.2 Sensörler**

Sensör ayarı sadece titreşim ölçümü ile ilgilidir. **AV** ile "Sensörler" altından "Ayarlar" alt menüsüne gidin ve Enter  $\left| \right\rangle$ ile onaylayın. Titreşim ölçümü için kullanılan sensörü ayarlamak için **AV** kullanın. Bir IEPE (Sensör1) veya şarj çıkışı (Sensör2) sensörü arasında seçim yapmak mümkündür. Diğer ayarlara gitmek için menü düğmesini kullanın. "Tip", "S.N" ve "Sens."  $\blacktriangle$  ile değiştirilebilir ve değerin ilgili basamağı  $\blacktriangle$  gezinti tuşu ile seçilir. "Birimler" ile, ilgili sensörün birimi mV / g veya pC / ms2 olarak ayarlanabilir.

#### **IEPE sensörü önceden seçilmiş**

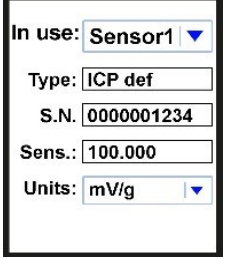

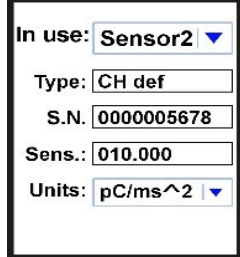

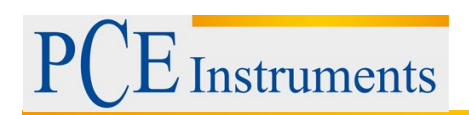

#### <span id="page-8-0"></span>**4.2.3 Giriş**

"Birim" ayarı her zaman metrik olarak ayarlanmıştır.

#### <span id="page-8-1"></span>**4.2.4 Otomatik Kapanma**

"Avarlar" **AV** alt menüsünde "Otomatik KAPALI" seçeneğine gidin ve Enter ile ENTER onaylayın.  $\blacksquare$  ile istenen şekilde ayarlayın. Kapanma süresi ve girişi  $\lceil 5 \rceil$  ile onaylayın.

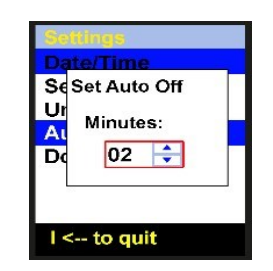

#### <span id="page-8-2"></span>**4.2.5 Doc Fields…**

"Doc Fields" ayarı kullanılamaz.

# <span id="page-8-3"></span>**5 Çalıştırma**

#### <span id="page-8-4"></span>**5.1 Titreşim ölçümü**

Akselerometre AC102-1A'yı cihazın 1 no'lu soketine bağlayın. Ana menüde "Vibrometer" seçeneğini  $\blacksquare$  ile seçin ve Enter  $\lceil \frac{\text{finter}}{\text{finter}} \rceil$  ile onaylayın.

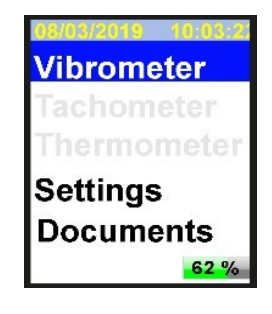

#### **Seçenekler:**

Şimdi ölçüm modunun belirtilen dört mod arasından seçilmesi gerekir. Bunu yapmak için, istenen modu vurgulamak üzere yukarı ve aşağı gitmek için **AV** tuşunu kullanın. Secilen ölçüm ve ayar ayarlarını önceden değiştirmek istiyorsanız, menü düğmesine (Vgl.5.1.1) ENTER

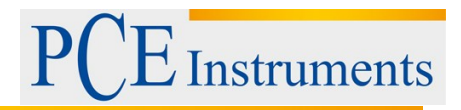

basın. Ayarı değiştirmek istemiyorsanız, ölçüm moduna girmek için doğrudan Enter tuşuna basın.

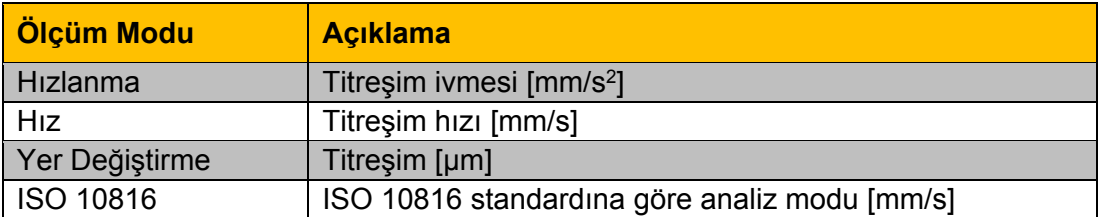

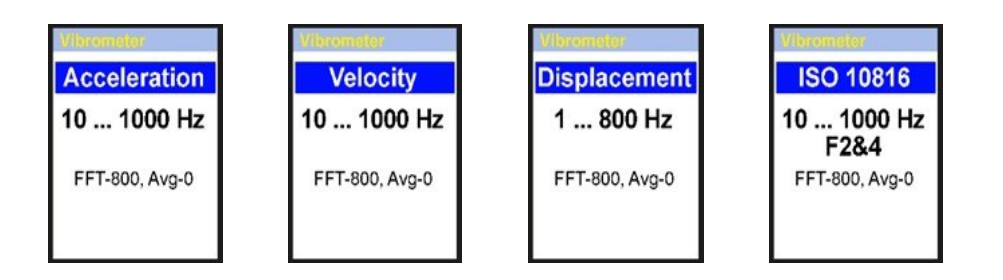

ISO 10816 analiz modu, ölçülen değerleri, ISO 10816 standardına göre ekteki tabloyla karşılaştırır.

ISO 10816 modunda, aşağıdaki resimlerde gösterildiği gibi, cihaz geçerli efektif değeri (RMS) ISO 10816 tablosuna göre ilgili renkte görüntüler.

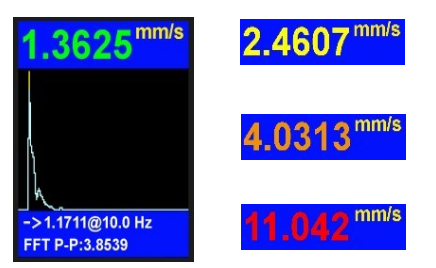

## **Makine titreşimi (DIN ISO 10816)**

A - çok iyi, B - iyi, C - kritik alan, D - izinsiz alan

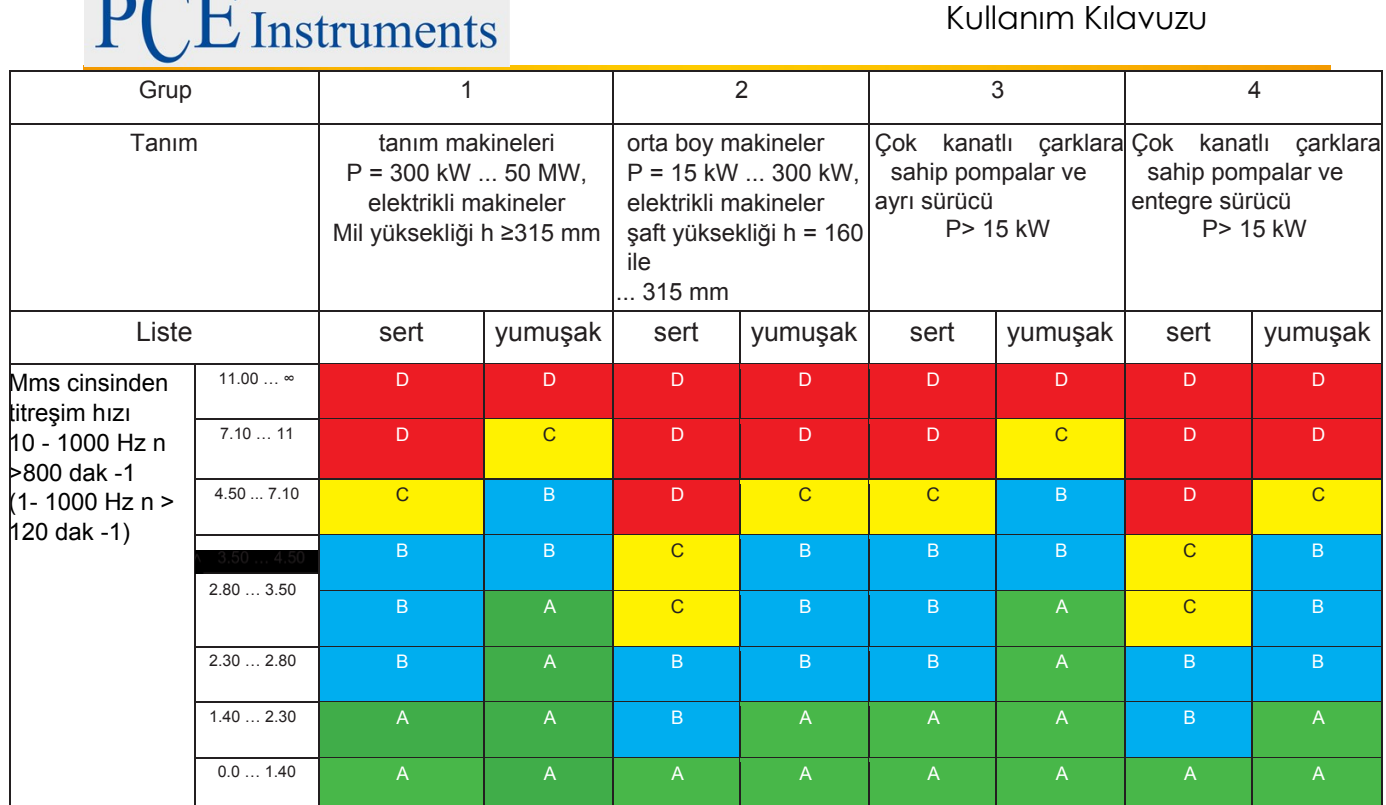

Titreşim hızları, makine mahfazasının yüzeyine dik olan her üç eksenel yönde (X, Y ve Z ekseni) kaydedilmelidir.

#### <span id="page-10-0"></span>**5.1.1 Ölçüm modunu ayarlama**

 $\sim \sqrt{2}$ 

İstediğiniz ölçüm modunu ekranda gördüğünüzde, alt dizine girmek için menü

düğmesine basın. **AV** ile gezinmek istediğiniz ayarlara gidin ve değerleri **4D** ile değiştirin. Ardından, ölçüm modu seçimine geri dönmek için geri düğmesine **basın.** 

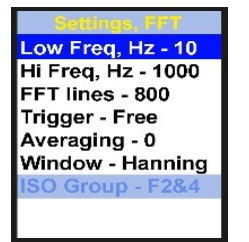

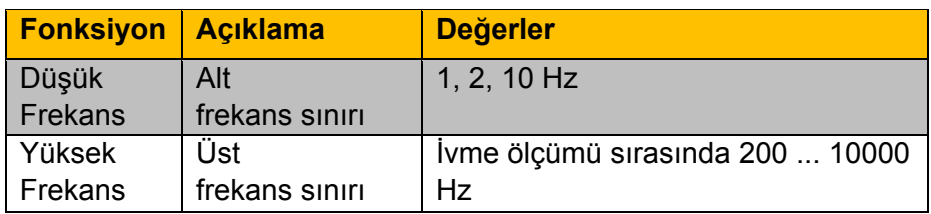

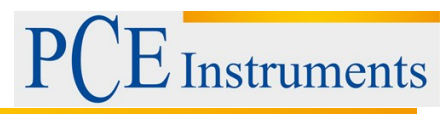

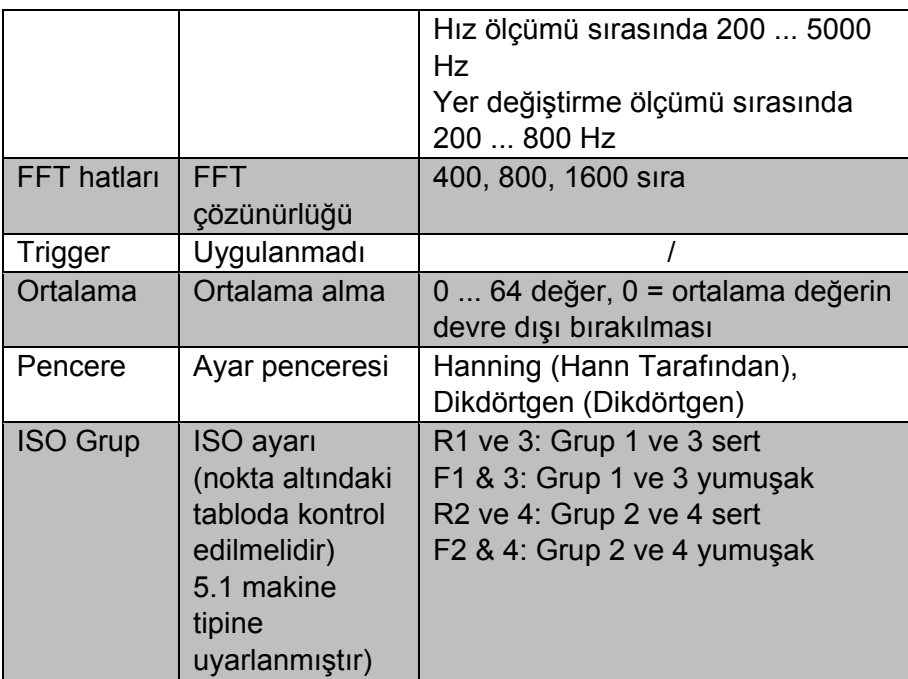

#### <span id="page-11-0"></span>**5.1.2 Ölçüm**

Henüz bir ölçüm modu seçmediyseniz, madde 5.1 Titreşim ölçümü ile başlayın. Aksi halde, seçilen ölçüm modunu Enter ile onaylayın. Ölçüm başlar. FFT modu aşağıdaki resimde gösterilmektedir. Ekran her ölçüm modunda aynıdır. Sadece ölçülen değişkenler farklılık gösterir.

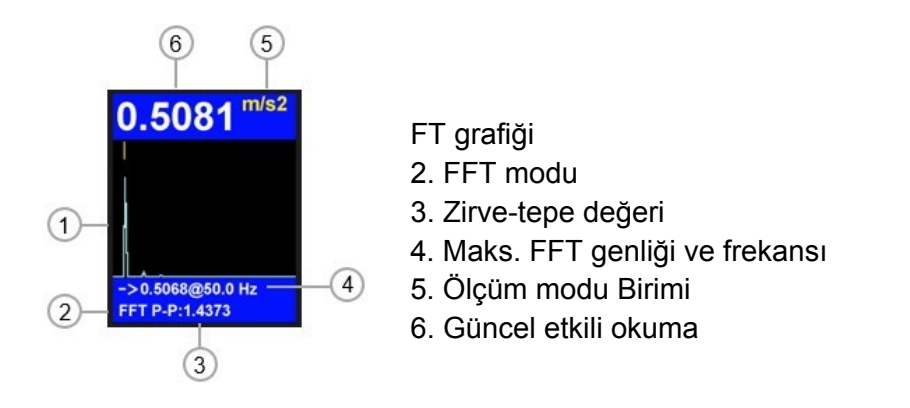

Anahtar tablosu F1 , ölçüm sırasında ölçülen değer tablosunu çağırmak için kullanılabilir. FFT analizi ve zaman sinyali arasında geçiş yapmak için  $\Box$  gezinme tuşunu kullanın. Zaman sinyali aşağıdaki resimde görülebilir.

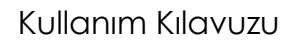

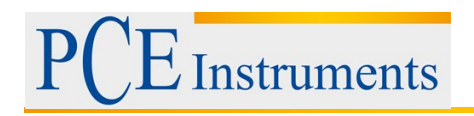

- 1. Zaman sinyali grafiği
- 2. Zaman Sinyali
- 3. Zirve-tepe değeri
- 4. Maks. Genlik ve ardışık numune numarası
- 5. Ölçüm modu Birimi
- 6. Güncel etkili okuma

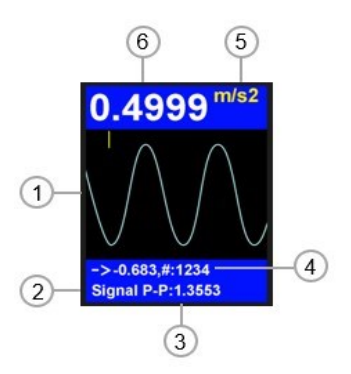

#### <span id="page-12-0"></span>**5.1.3 Diğer ölçüm fonksiyonları**

Ölçüm devam ederken, diğer ölçüm fonksiyonlarına erişmek için menü düğmesine basın.  $\blacksquare$  ile gezinmek istediğiniz ayarlara gidin ve değerleri  $\blacksquare$  ile değiştirin. Ardından, ölçüme devam etmek için geri düğmesine  $\boxed{\Rightarrow}$  basın.

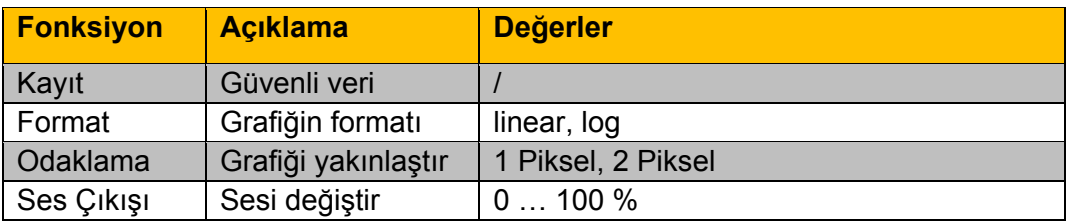

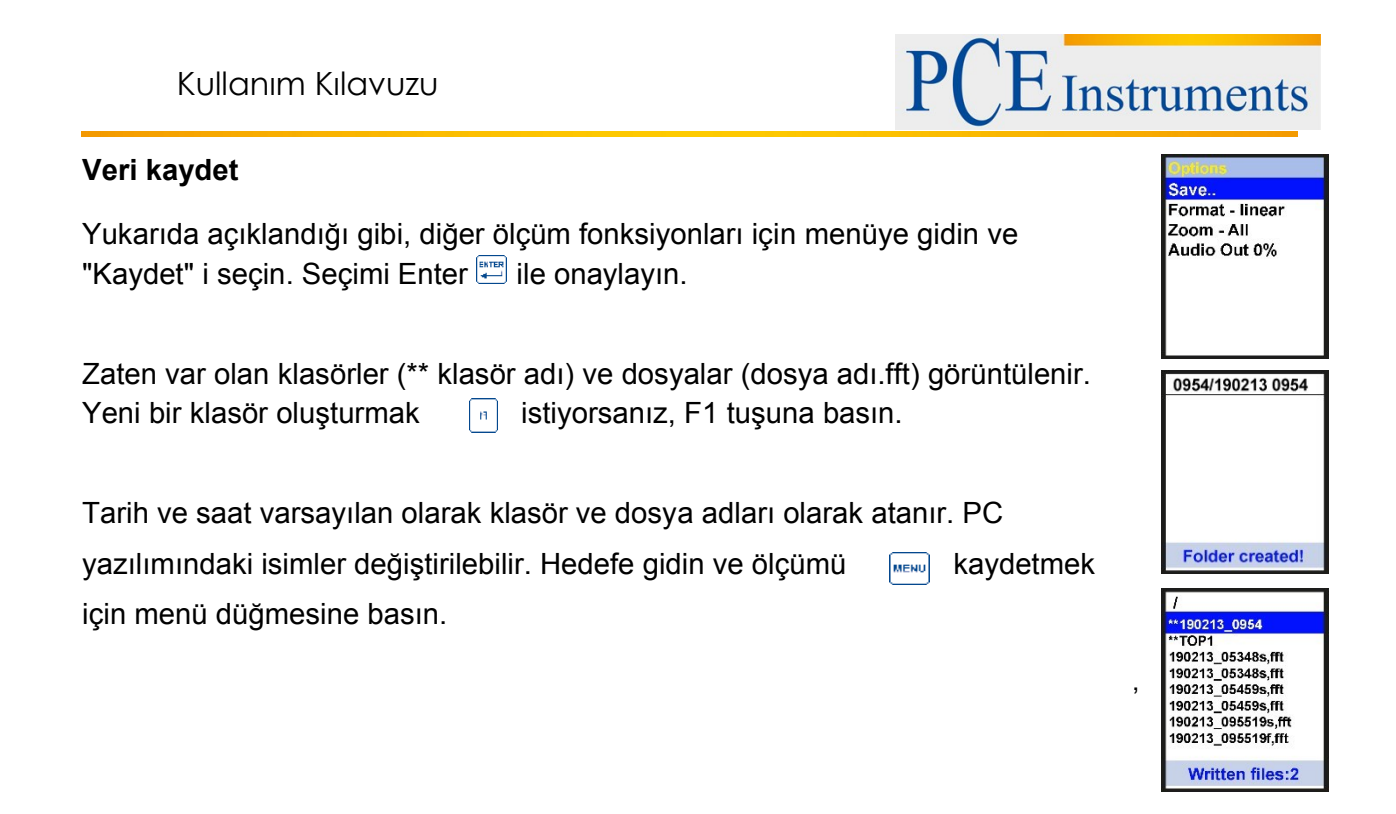

#### <span id="page-13-0"></span>**5.1.4 Rota ölçümü**

Cihaz, makine izlemesi için rota tabanlı veri toplama için bir rota moduna sahiptir ve kaydedilen veriler bilgisayar yazılımı aracılığıyla yönetilebilir. Bunu yapmak için, verilen PC yazılımı yüklü ve cihazın bilgisayara bağlı olması gerekir.

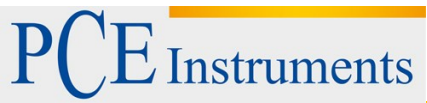

#### **5.1.4.1 Rotanın oluşturulması**

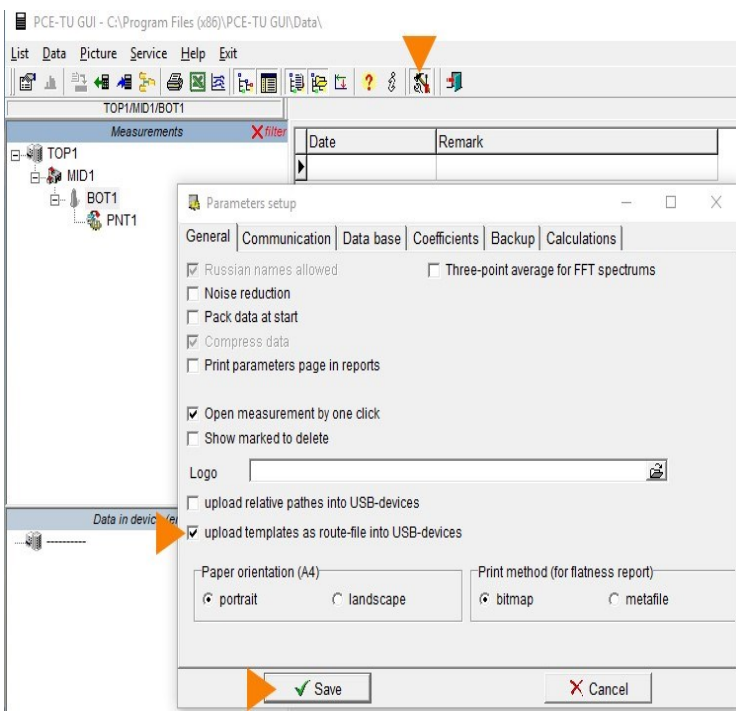

"Şablonlar" için yükleme işlevini etkinleştirin.

Bunu yapmak için, çubuktaki işaretli takım sembolüne tıklayın veya "Servis → Ayar" bölümüne gidin.

"Şablonları rota dosyası olarak USB cihazlarına yükle" seçeneğini işaretleyin.

"Kaydet" düğmesine tıklayarak girişi onaylayın.

#### PCE-TU GUI - C:\Program Files (x86)\PCE-TU GUI\Data\

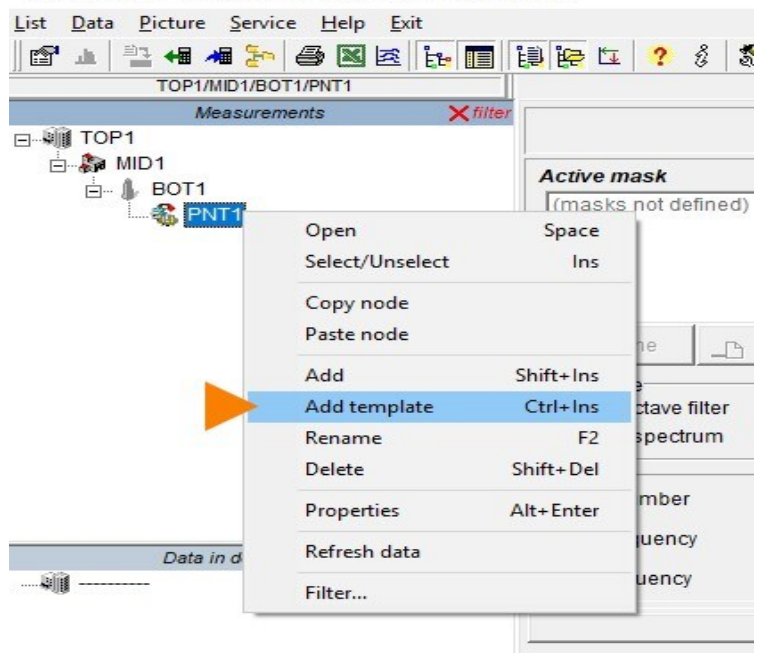

Resimde gösterildiği gibi klasör yapısını oluşturun ("TOP1" klasörü + üç alt klasör, Klasörün adı serbestçe seçilebilir).

"PNT1" üçüncü alt klasöründe farenin sağ tuşuyla tıklayın. "Şablon ekle" olarak işaretlenmiş olarak seçin.

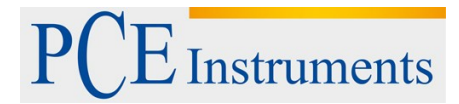

PCE-TU GUI - C:\Program Files (x86)\PCE-TU GUI\Data\

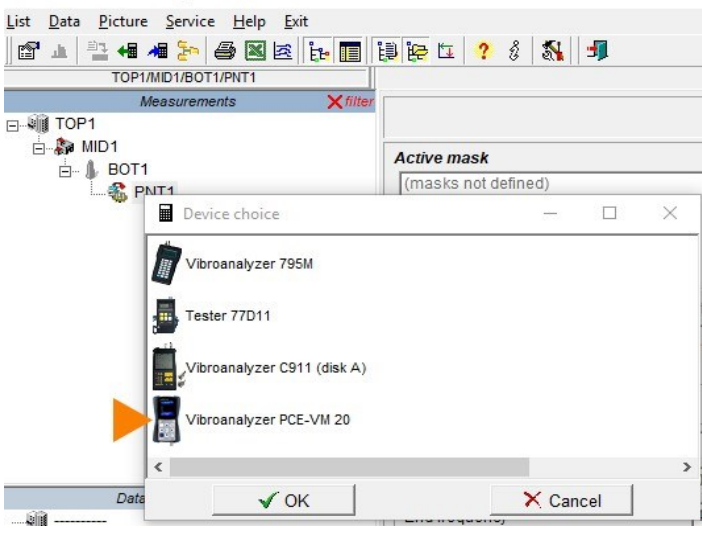

"Cihaz seçimi" penceresi açılır. "PCE-VM 20" cihazını seçiniz ve "OK" ile onaylayınız.

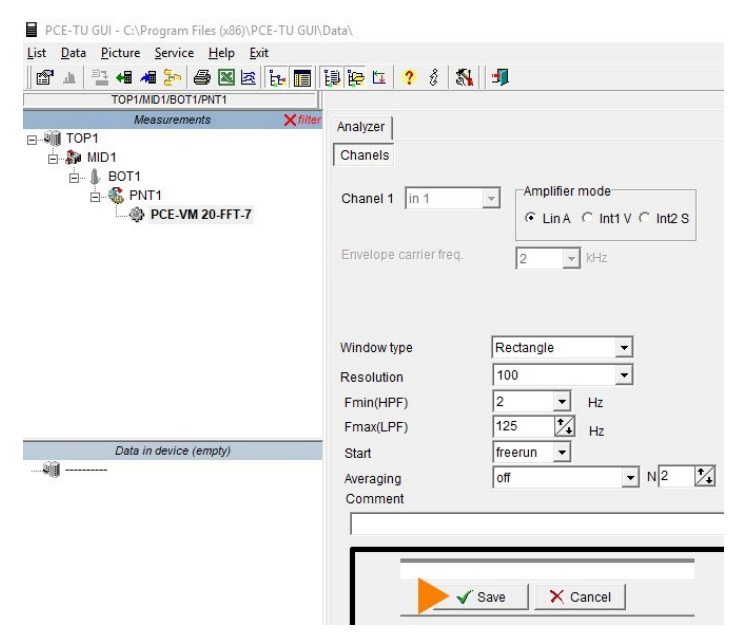

Rota ölçümü için ölçüm parametrelerini ayarlayın.

Girilen verileri "Kaydet" düğmesine tıklayarak kaydedin. İhtiyacınız olan sayıda rota dosyası oluşturun.

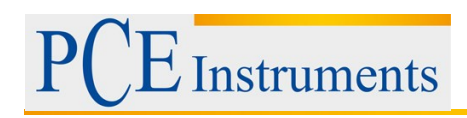

PCE-TU GUI - C:\Program Files (x86)\PCE-TU GU

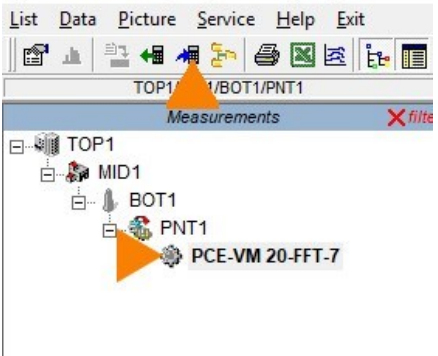

Dosyaları aktarabilmek için PCE-VM 20 cihazında "Ayarlar" alt menüsüne gidin. Oluşturulan rota dosyalarını fareyle seçin ve menüde vurgulanan "seçili verileri cihaza yükle" ikonuna tıklayın. Rota dosyaları cihaza aktarılır ve saklanır.

#### **5.1.4.2 Rota ölçümünün yapılması**

Hızlanma sensörünü ölçüm cihazının 1 nolu bağlantı soketine bağlayın ve sensörün ölçüm başlığını makinenin ölçüm noktasına bağlayın."Belgeler" e gitmek için ana menüdeki gezinme tuşunu kullanın ve Enter ile onaylayın. "Documents" bölümünde rota dosyasını (routes.src) arayın ve Enter ille onaylayın. Dosya ayrıca alt klasörlerde olabilir.

Rota noktasını seçmek için **AV** kullanın. Rota noktaları, resimlerde gösterildiği gibi, sol üstte "nokta ..." ile numaralandırılmıştır. Enter tuşuna basarak rota ölçümünü başlatın. Rota ölçümü, ölçülen değerleri ayarlanan Parametrelere göre alır.

Ekranda% 100 görünene kadar bekleyin. Dosya "Belgeler" içine kaydedilir. Geri düğmesiyle  $\Box$  rota ölçümünden çıkarsınız.

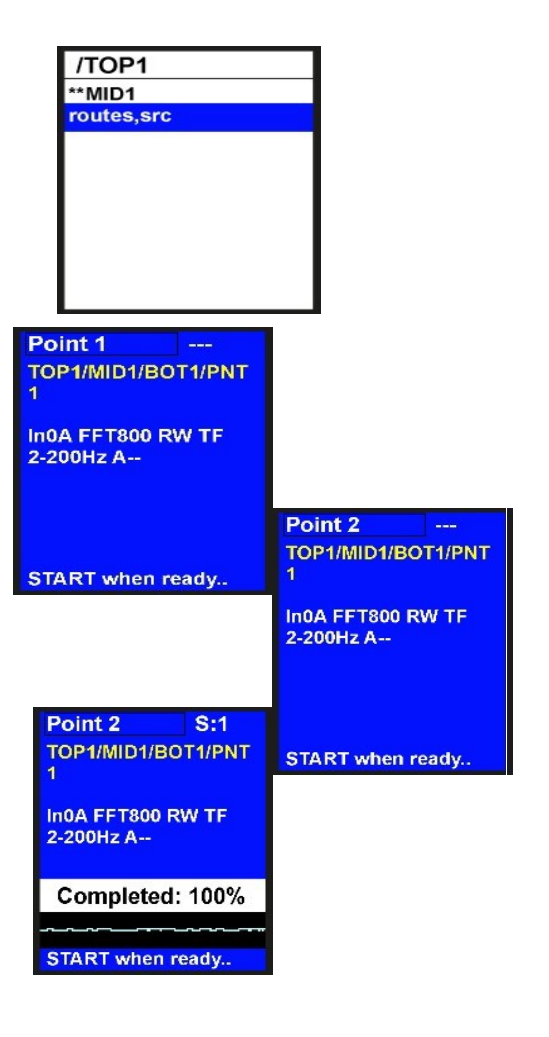

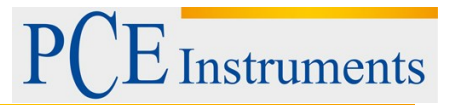

# <span id="page-17-0"></span>**6 Geri Dönüşüm**

Toksik olmalarından dolayı piller, ev türü atıklarla birlikte atılamazlar. Geri dönüşüm için pil toplama noktalarına bırakmalıdır.

Pil toplama noktası: PCE Teknik Cihazlar Paz. Tic. Ltd. Şti. Halkalı Merkez Mah. Pehlivan Sok. No.6/C Küçükçekmece / İstanbul

Cihazdan düzgün bir şekilde kurtulmak için bize gönderebilirsiniz. Cihazın parçalarını değerlendirebiliriz ya da cihaz, mevcut düzenlemelere uygun olarak bir geri dönüşüm şirketine gönderilir.

# <span id="page-17-1"></span>**7 İletişim**

Eğer ürün yelpazemiz veya ölçüm cihazı ile ilgili sorularınız olursa PCE Teknik Cihazları ile irtibata geçiniz.

#### **Posta:**

PCE Teknik Cihazlar Paz. Tic. Ltd. Şti Halkalı Merkez Mah. Pehlivan Sok. No.6/C 34303 Küçükçekmece / İstanbul

**Telefon**: 0212 471 11 47

**Faks:** 0212 471 11 50

**E-Posta:** [info@pce-cihazlari.com.tr](mailto:info@pce-cihazlari.com.tr)

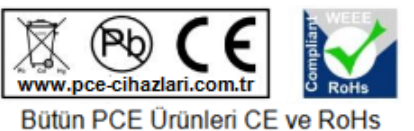

sertifikalıdır.

WEEE-Reg.-Nr.DE69278128